# ABBYY Мониторинг

Руководство пользователя с ролью «Организатор

исследования»

Данное руководство содержит информацию об использовании платформы ABBYY Мониторинг пользователям с ролью «Организатор исследования в пункте проведения исследования».

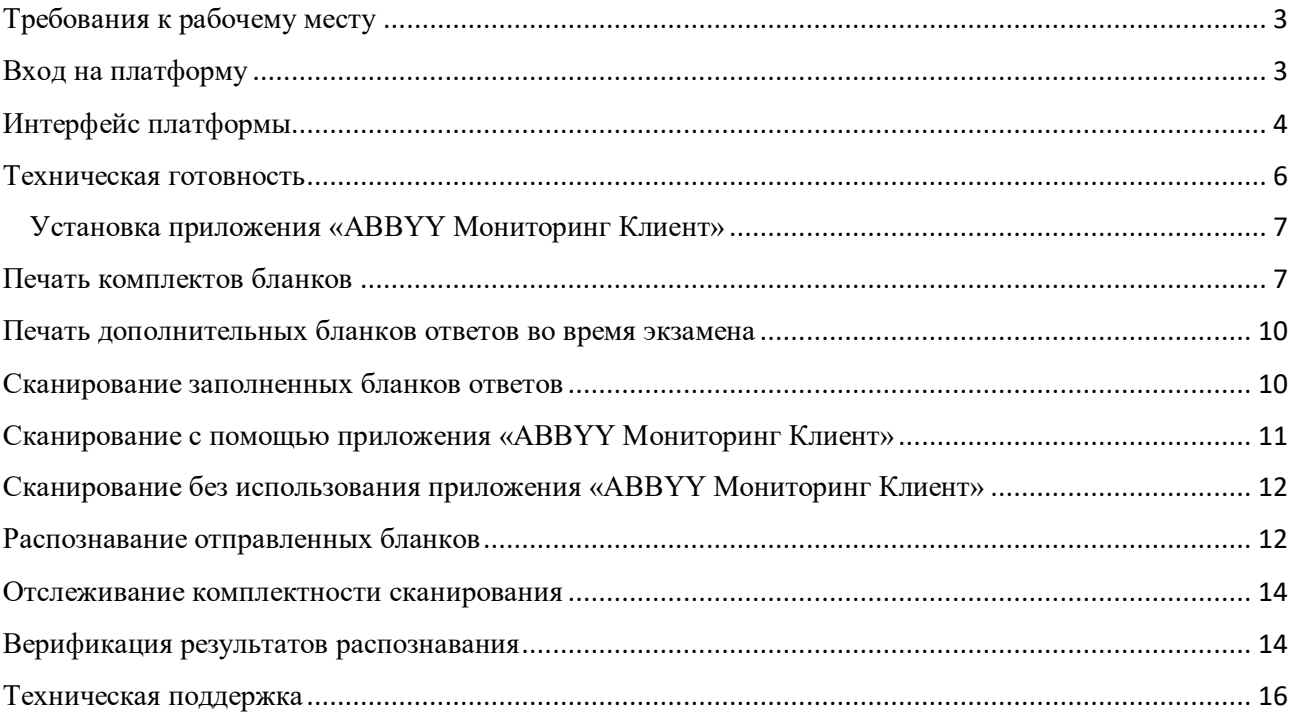

# <span id="page-2-0"></span>Требования к рабочему месту

Для использования веб-платформы необходимо обеспечить одно рабочее место следующим оборудованием и программным обеспечением:

- 1. Компьютер:
	- Рекомендуется операционная система Windows 7, 8 или 10 (не ниже Windows XP SP3);
	- Процессор выше Core2Duo (рекомендуется Core i5, двухъядерный);
	- Оперативная память не менее 2 Gb (рекомендуется 4 Gb);
	- Разрешение экрана 1280x1024.
- 2. Сканер с минимальным разрешением сканирования 300dpi (рекомендуется с драйвером TWAIN).
- 3. Принтер с минимальным разрешением печати 150 dpi.
- 4. Доступ к Интернету (желательно: скорость 2,5 Мбит/с, безлимитный тариф; минимальная скорость – 512 Кбит/с).
- 5. Браузер Mozilla Firefox не ниже 62 версии или Google Chrome не ниже 69 версии.
- 6. Доступ к операционной системе на уровне Администратора (для установки дополнительного программного обеспечения).
- 7. Доступ к сайту [https://monitoringpro.abbyy.ru/.](https://monitoringpro.abbyy.ru/)

## <span id="page-2-1"></span>Вход на платформу

Для входа на платформу ABBYY Мониторинг необходимо перейти по следующей ссылке <https://monitoringpro.abbyy.ru/> или скопировать данную ссылку в строку браузера и нажать клавишу Enter.

На открывшейся странице платформы ABBYY Мониторинг необходимо ввести свои логин и пароль для входа на платформу (Рисунок 1. [Вход на платформу](#page-3-1)).

При возникновении проблем с входом на платформу свяжитесь со службой технической поддержки, нажав кнопку «Проблемы с доступом» и отправив запрос с указанием своих данных.

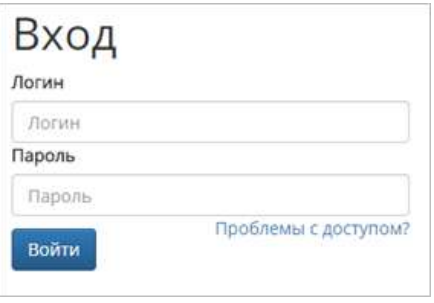

*Рисунок 1. Вход на платформу*

<span id="page-3-1"></span><span id="page-3-0"></span>Интерфейс платформы

На главной странице платформы располагается перечень проводимых мероприятий (рис. 2). Для каждого мероприятия указано наименование и общее расписание проведения мероприятия.

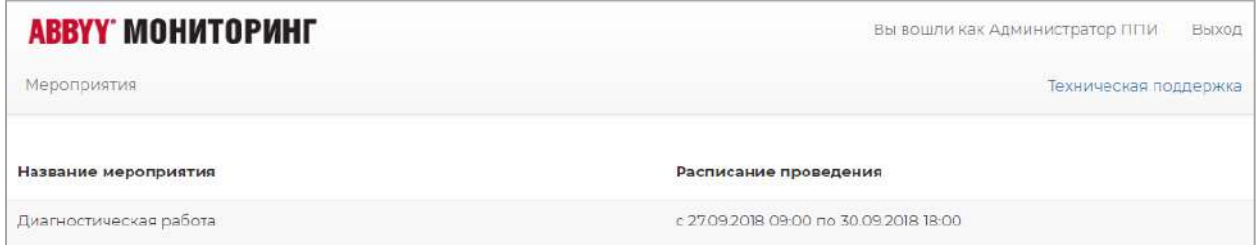

*Рисунок 2. Перечень мероприятий*

После выбора нужного мероприятия из перечня откроется страница управления бланками мероприятия (рис. 3). На данной странице доступна возможность просматривать участников, назначенных на мероприятие, отслеживать статус каждой работы, выполнять печать бланков и заданий, сканирование бланков ответов участников.

| <b>АВВҮҮ МОНИТОРИНГ</b>                                 |                                        | Вы вошли хак Администратор ППИ                                                                | BNX00 |
|---------------------------------------------------------|----------------------------------------|-----------------------------------------------------------------------------------------------|-------|
| Мероприятия                                             |                                        | Техническая поддержка<br>the company of the state of the company                              |       |
| Hasan                                                   | Диагностическая работа                 |                                                                                               |       |
| Техническая готовность -<br>Распечатать полный комплект | Сканировать бланки<br>Загрузить бланки | Верифицировать бланки                                                                         |       |
| <b>TRAINING</b>                                         |                                        |                                                                                               |       |
| Территориальная единица                                 | Сканирование<br>Печать бланков         | Верификация бланков<br>Сканирование<br>бланков ответов Nº1 бланков ответов Nº2<br>ответов NFT |       |
| $=$ $\equiv$ $\pi$ r $W(3)$                             | ۰                                      | m<br>٦                                                                                        |       |
| $ (3)$                                                  |                                        |                                                                                               |       |
| <b>Ш УЧАСТНИК</b> Т                                     |                                        |                                                                                               |       |
| <b>Ш</b> Участник 2                                     |                                        |                                                                                               |       |
| Ш Участник 3                                            | $\overline{\phantom{a}}$               | $\sim$                                                                                        |       |

*Рисунок 3. Страница управления мероприятием*

Для просмотра статусов прохождения работы на нужном уровне (пункт проведения исследования, аудитория, участник), нажмите на «+» напротив наименования уровня (рис. 3). Справа от имени отображается статус работы на различных этапах проведения мероприятия.

Для быстрого поиска участника необходимо ввести наименование участника в поле «Фильтр» (рис. 3).

В верхней части окна располагаются кнопки управления печатью, сканированием и верификацией бланков участников.

Для просмотра числовых параметров прогресса управления мероприятием, наведите курсором мыши на соответствующую шкалу прогресса (рис. 4).

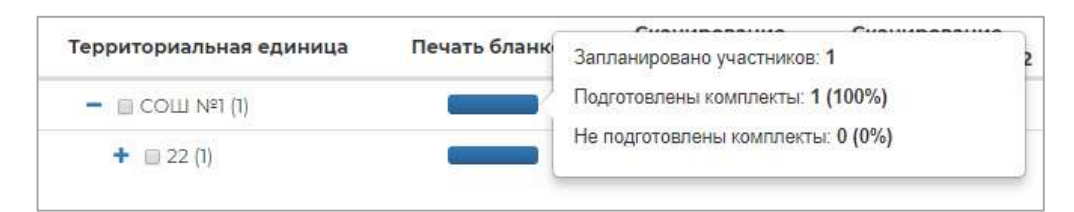

*Рисунок 4. Параметры прогресса обработки бланков*

#### <span id="page-5-0"></span>Техническая готовность

Для проверки работы печатающего и сканирующего оборудования нажмите на кнопку меню «Техническая готовность» (рис. 5) и воспользуйтесь пунктами выпадающего меню «Тестовая печать» и «Тестовое сканирование/загрузка».

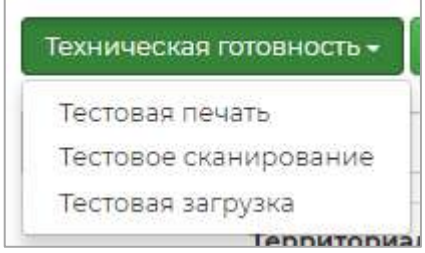

*Рисунок 5. Техническая готовность*

При первом запуске печати или сканировании Вам будет предложено установить приложение «ABBYY Мониторинг Клиент». Если данное приложение уже установлено, пожалуйста, убедитесь, что оно запущено и перезагрузите страницу. Подробнее об установке Вы можете прочитать в разделе «Установка приложения «ABBYY Мониторинг Клиент».

Проверьте работу принтера. Убедитесь, что принтер подключен к компьютеру и установлен в системе. Нажмите кнопку «Тестовая печать» (рис. 5). Проверьте, что на распечатанной тестовой странице нет явных дефектов печати: отсутствуют белые полосы, квадратные метки бланка и штрих-коды не обрезаны, и пр.

Проверьте работу сканера. Убедитесь, что сканер подключен к компьютеру и установлен в системе. Поместите бланк, распечатанный при тестовой печати, в сканирующее устройство. Нажмите кнопку «Тестовое сканирование» (рис. 5). Следуйте инструкциям открывшегося диалога сканирования. После загрузки изображения информация об успешном распознавании будет отображаться на странице этапа.

Если по каким-либо причинам процесс сканирования не завершается успешно, отсканируйте бланк средствами сканера в папку на жестком диске компьютера. После этого загрузите отсканированное изображение бланка в систему, нажав кнопку «Тестовая Загрузка» (рис. 5).

**Важно: сканировать необходимо с разрешением 300 dpi, в черно-белом формате или оттенках серого, формат изображения - jpeg, tiff, png или bmp.**

# <span id="page-6-0"></span>Установка приложения «ABBYY Мониторинг Клиент»

Скачайте и запустите приложение «ABBYY Мониторинг Клиент» и пошагово следуйте инструкции. После установки запустите приложение «ABBYY Мониторинг клиент», ярлык будет создан на рабочем столе (рис. 6).

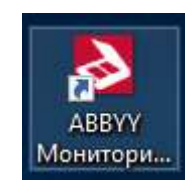

#### *Рисунок 6. Ярлык запуска приложения «ABBYY Мониторинг клиент»*

Убедитесь, что программа ABBYY Мониторинг Клиент запущена. При этом на панели задач должна отображаться иконка (рис. 7).

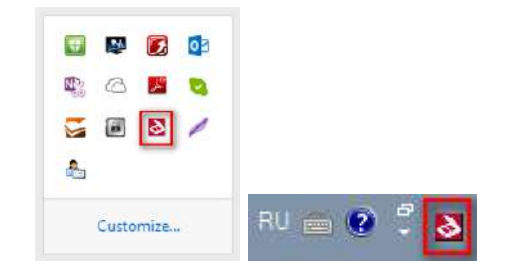

*Рисунок 7. Отображение иконки запущенного приложение на панели задач.*

#### <span id="page-6-1"></span>Печать комплектов бланков

Для каждого участника необходимо распечатать комплект бланков ответов.

Полный комплект бланков включает в себя:

- Бланк анкеты для внесения ответов на вопросы анкеты и опросника;
- Вопросы анкеты и опросника;
- Бланк ответов №1 для внесения ответов на задания из первой части заданий;
- Бланк ответов №2 один или несколько бланков ответов для выполнения заданий из второй части заданий. Если у участника закончился бланк ответов №2 он вправе использовать любое количество дополнительных бланков ответов №2;
- Задания.

**Все бланки содержат уникальный штрихкод, пожалуйста, не копируйте бланки. При необходимости Вы всегда можете допечатать желаемое количество бланков №2 или перепечатать весь комплект. По умолчанию в комплект участника входят 5 бланков ответов №2.**

При первом запуске печати Вам будет предложено установить приложение «ABBYY Мониторинг Клиент». Если данное приложение уже установлено, пожалуйста, убедитесь, что оно запущено и перезагрузите страницу. Подробнее об установке Вы можете прочитать в разделе «Установка приложения «ABBYY Мониторинг Клиент».

Чтобы подготовить комплект бланков, выберите отметку напротив участника или группы участников. Нажмите кнопку «Распечатать полный комплект» (рис. 3). После этого откроется всплывающее окно с дополнительными параметрами (рис. 8).

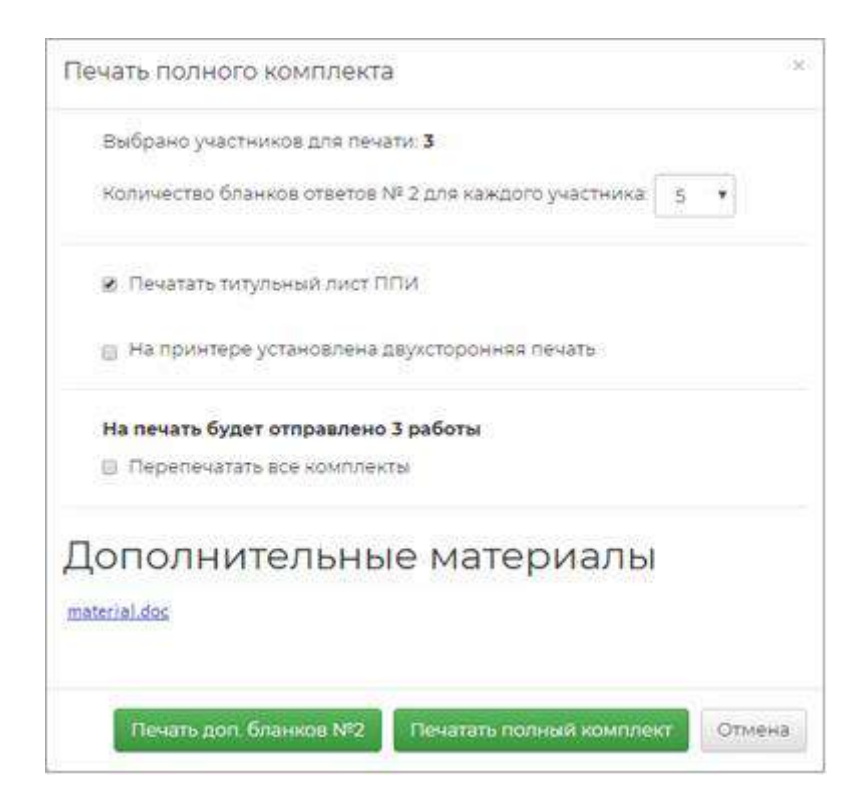

*Рисунок 8. Параметры печати бланков*

В верхней части окна отображается количество выбранных участников, для которых будет осуществляться печать.

Для того, чтобы скачать на локальный диск компьютера файл с дополнительными материалами, нажмите на название файла в разделе «Дополнительные материалы» (рис. 8).

**Обратите внимание, что при подсчете общего количества не имеет значение, выполнялась ли печать для данного участника ранее, или она выполняется впервые.**

Ниже отображены опции печати:

 «Количество бланков №2 для каждого участника», данное поле позволяет выбрать количество бланков ответов №2 в комплекте для каждого участника. Позже, при необходимости, Вы всегда сможете допечатать дополнительные бланки ответов №2. Мы рекомендуем печатать не менее 3 х бланков ответов №2 для каждого участника т.к. **все бланки должны заполняться только с одной стороны**.

 «Перепечатать все комплекты» - данная опция позволяет перепечатать комплекты, даже если они заранее были распечатаны. Данная опция недоступна, если для печати выбран только один участник, в этом случае печать бланков будет выполнятся независимо от текущего статуса.

# **Обязательно настройте на принтере одностороннюю печать! Печать в двухстороннем режиме может привести к печати на одном листе бланков разных участников!**

После выбора параметров печати нажмите на кнопку «Печатать полный комплект» (рис. 8). Печать будет производиться последовательно для каждого выбранного участника, а на странице будет отображен прогресс печати (рис. 9)

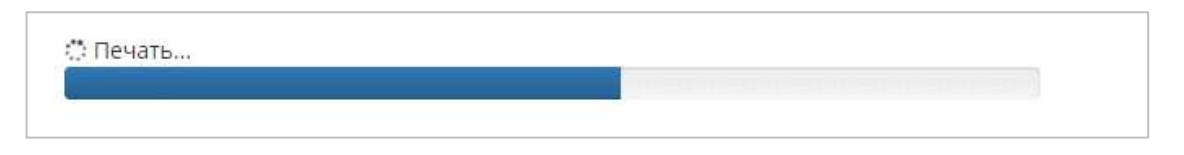

*Рисунок 9. Прогресс выполнения печати*

# **Пожалуйста, убедитесь, что все распечатанные бланки не содержат типографского брака. На всех бланках видны черные квадраты по углам листа, на бланке не присутствуют белые или черные полосы. В случае необходимости перепечатайте комплекты.**

Справа от имени участника мероприятия с подготовленным комплектом будет отображаться статус «распечатано» (рис. 10).

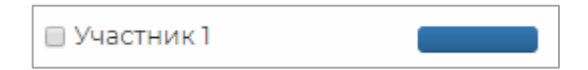

*Рисунок 10. Статус «распечатано» у участника*

**Обращаем внимание, что для участников со статусом «распечатано», повторная печать комплектов, по умолчанию, не производится. При необходимости повторной печати, пожалуйста, выберите параметр при печати «Перепечатать все комплекты» (рис.11).**

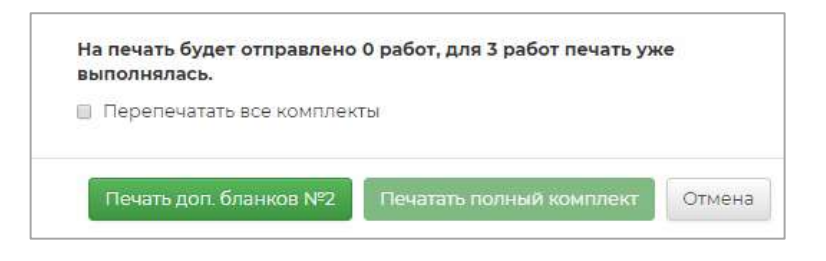

*Рисунок 11. Параметр «Перепечатать все комплекты»*

После выбора параметра «Перепечатать все комплекты» нажмите на кнопку «Печатать полный комплект» (рис. 12). Печать будет производиться только для выбранных участников, даже если для них ранее был распечатан комплект.

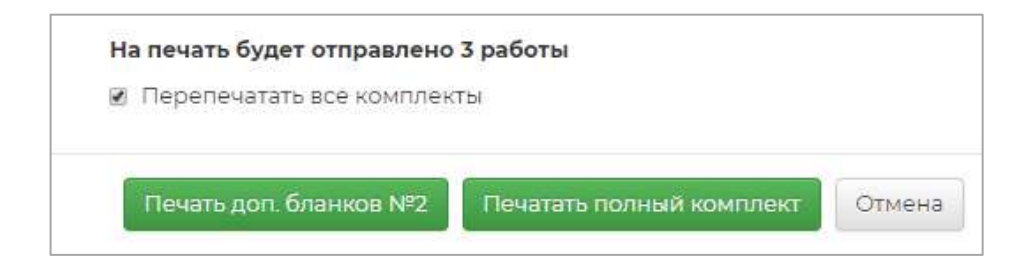

*Рисунок 12. Кнопка «Печатать полный комплект»*

## <span id="page-9-0"></span>Печать дополнительных бланков ответов во время экзамена

Если участнику мероприятия во время выполнения работы оказалось недостаточно места для записи ответа на предоставленных Бланках ответов №2, то он вправе попросить дополнительный бланк ответов №2. Для печати дополнительного бланка ответов №2, пожалуйста, найдите участника в перечне (для этого можно воспользоваться фильтром) и допечатайте требуемое количество дополнительных бланков ответов №2. Для этого выберите пункт меню «Распечатать полные комплекты», во всплывающем окне параметров печати нажмите кнопку «Печать доп. бланков №2» (рис. 8).

## <span id="page-9-1"></span>Сканирование заполненных бланков ответов

После проведения мероприятия необходимо произвести сканирование бланков ответов участников.

Сканированию подлежат следующие заполненные бланки:

- Бланки анкет;
- Бланки ответов №1;
- Бланки ответов №2 и все заполненные дополнительные бланки ответов №2.

Сканированию **НЕ** подлежат:

- Бланки отсутствующих на тестировании участников;
- Бланки ответов №2 на которых нет записей;
- Вопросы анкеты и опросника;
- Задания.

Для начала сканирования нажмите на кнопку «Сканировать бланки» на странице управления мероприятием (рис. 3).

Вам будет предложено установить приложение «ABBYY Мониторинг Клиент». Если данное приложение уже установлено, пожалуйста, убедитесь, что оно запущено и перезагрузите страницу.

#### <span id="page-10-0"></span>Сканирование с помощью приложения «ABBYY Мониторинг Клиент»

Поместите бланки на подкатчик сканирующего устройства и нажмите кнопку «Сканировать бланки».

В появившемся окне опций сканирования, укажите необходимый сканер из выпадающего списка и яркость сканирования (рис. 13).

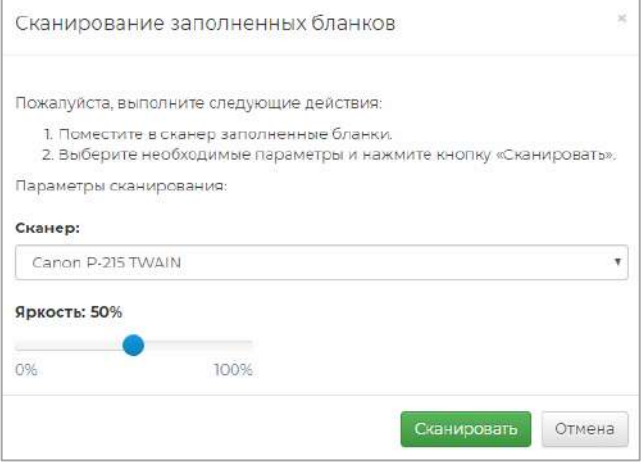

*Рисунок 13. Опции сканирования*

# **При использовании планшетного сканера бланки сканируются по одному. Нажмите «Сканировать» еще, чтобы отсканировать следующий бланк.**

Запустится процесс сканирования. При этом на экране отобразится панель процесса, содержащая информацию о количестве отправленных бланков.

<span id="page-11-0"></span>Сканирование без использования приложения «ABBYY Мониторинг Клиент» Отсканируйте бланки заранее с помощью сканера и сохраните полученные изображения на локальном диске Вашего компьютера.

# **Сканировать необходимо с разрешением 300 dpi, в черно-белом формате или оттенках серого. Вы можете добавить изображения следующих форматов: tiff, jpeg, bmp, png, gif. Формат PDF не поддерживается!**

Для того, чтобы загрузить на платформу отсканированные изображения заполненных бланков нажмите на кнопку «Загрузить бланки» в верхней части страницы управления мероприятием (рис. 3).

Откроется окно «Загрузка бланков». Перенесите файлы на выделенную контуром область с текстом «Перетащите изображения бланков или нажмите на эту область», либо нажмите на данную область и произведите выбор необходимых файлов (рис. 14).

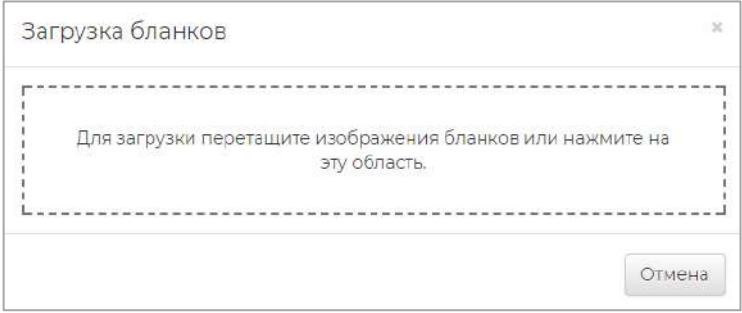

*Рисунок 14. Окно «Загрузка бланков»*

## <span id="page-11-1"></span>Распознавание отправленных бланков

Отсканированные или загруженные бланки будут отправлены на автоматическую обработку, для выполнения которой может потребоваться значительное время.

**Если не все заполненные бланки были отправлены, снова нажмите «Сканировать» или «Загрузить» и выполните действия, описанные выше. Добавленные бланки также будут отправлены на обработку.**

Процесс распознавания бланков отображается над панелью управления мероприятием. Для каждого бланка отображается его статус распознавания и определения соответствия участнику (рис. 15).

| Очистить все залиси                        |          |                                                                        |
|--------------------------------------------|----------|------------------------------------------------------------------------|
| Бланк NºТ загружен для участники: Работа 1 | Очистить | Посмотреть изображение<br>SEART WARREN TO A COUNTY ON A SAME A WARREN. |
| Бланк Nº2 загружен для участника: Работа 2 | Очистить | Посмотреть изображение                                                 |
| Бланк Nº1 загружен для участника: Работа 3 | Очистить | Посмотреть изображение                                                 |
| Бланк Nº2 загружен для участника: Работа 4 | Очистить | Посмотреть изображение                                                 |

*Рисунок 15. Статусы загрузки бланков*

Для просмотра загруженного изображения бланка работы нажмите на кнопку «Посмотреть изображение» (рис. 15).

Для удаления информации о загруженных изображениях бланков нажмите на кнопку «Очистить» напротив наименования бланка (рис. 15). При очистке информации о бланке, загруженный бланк не удаляется.

Для того, чтобы заменить загруженный бланк, загрузите работу повторно и нажмите кнопку «Заменить» (рис. 16).

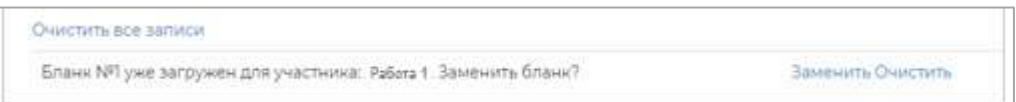

*Рисунок 16. Замена загруженного бланка*

Возможные статусы обработки бланков:

 Не удалось выполнить распознавание – данный статус принимают бланки, распознавание которых не представляется возможным из-за ненадлежащего качества сканирования. Вы можете просмотреть, какой именно бланк подлежит повторному сканированию воспользовавшись кнопкой «Посмотреть изображение». Пожалуйста, проверьте настройки сканера и выполните повторную загрузку изображения.

 Бланк уже загружен «Имя участника», добавить дубль бланка? – данный статус принимают бланки, которые уже были загружены в систему, уникальность бланков проверяется по штрихкоду. При необходимости, вы можете просмотреть бланк, чтобы идентифицировать его. Если дубль бланка возник вследствие ошибки при печати, вы можете добавить дубль бланка воспользовавшись кнопкой «Добавить», либо очистить запись.

 Бланк уже загружен «Имя участника», заменить бланк ответов №1? – данный статус принимают бланки, которые уже были загружены в систему, уникальность бланков проверяется по штрихкоду. При необходимости, вы можете просмотреть бланк, чтобы идентифицировать его. Для каждого участника Вы можете загрузить только один бланк ответов №1. В случае необходимости (например, отсканировали бланк с лучшим разрешением чем ранее) Вы можете заменить бланк нажав кнопку «Заменить».

- Загрузка на север в данный момент осуществляется доставка изображения с Вашего компьютера на сервер распознавания бланков.
- Выполняется распознавание выполняется распознавание бланка, время выполнения данной операции зависит от качества изображения и его размеров.
- Бланк № «номер бланка» загружен для участника: «ИмяУчастника» данный бланк успешно распознан, загружен в систему и ожидает верификации.

#### <span id="page-13-0"></span>Отслеживание комплектности сканирования

В центральной части окна располагается перечень лиц, участвующих в мероприятии, а также визуализирован статус загрузки бланков для каждого участника. Справа от имени каждого участника отображается статус в виде двух индикаторов прогресса. Если бланк ответов №1 был загружен для участника, то первый индикатор будет отображать 100% процентов, в противном случае 0%. Также, для каждого участника, визуализировано отображение ожидаемого количества бланков. Например, если для участника было распечатано 4 бланка ответов №2, то система будет ожидать именно это количество бланков. Возможны случаи, когда не все бланки №2 были использованы, в этом случае индикатор прогресса не будет заполнять всю область. Для получения подробной информации наведите курсор мыши на соответствующий элемент.

#### <span id="page-13-1"></span>Верификация результатов распознавания

В процессе обработки происходит распознавание отсканированных изображений: метки и символы, заполненные от руки участниками, преобразуются в редактируемый на компьютере вид. После этого распознанные бланки поступают на этап Верификации. На данном этапе необходимо проверить результаты автоматической обработки бланков: сравнить в одном окне исходный документ и распознанную копию и при обнаружении ошибок внести правки (рис. 17).

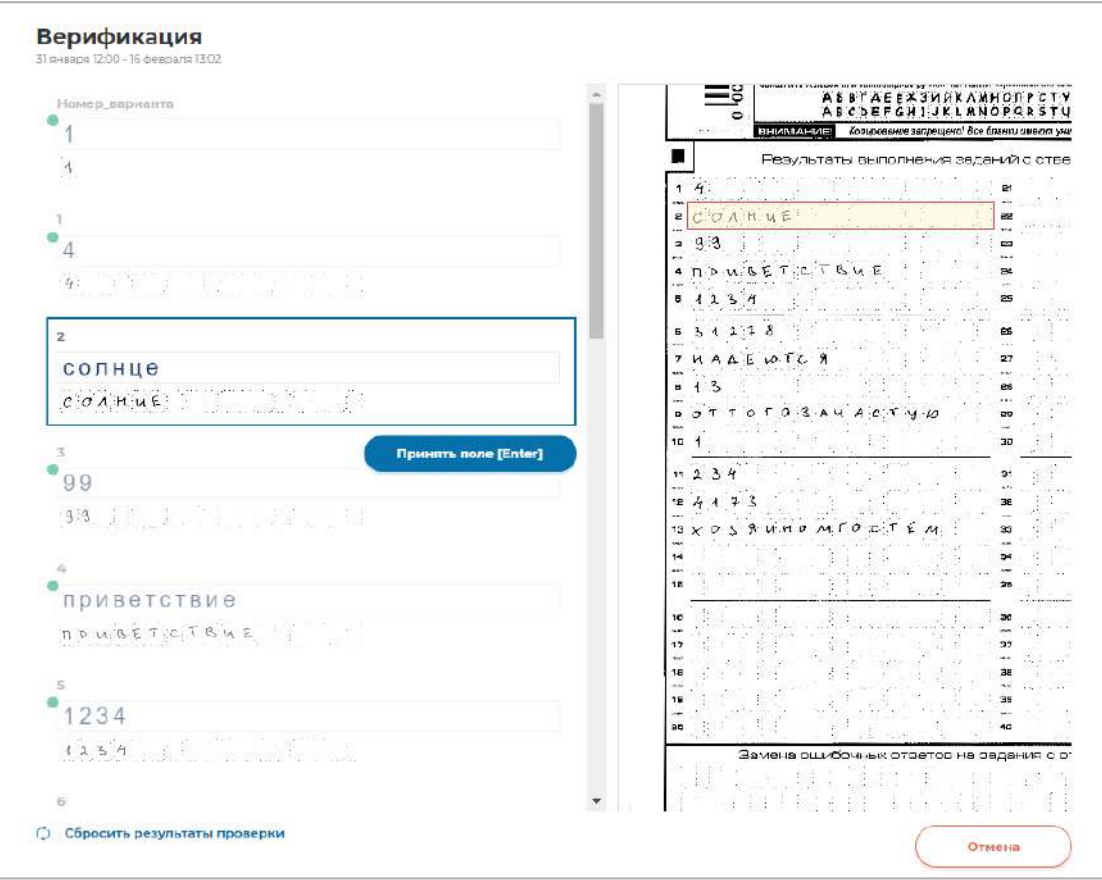

*Рисунок 17. Интерфейс верификации*

Для перехода к верификации, пожалуйста, нажмите кнопку «Верификация».

Вам будет предложено верифицировать случайный бланк ответов №1 или случайный бланк анкеты, бланки ответов №2 не подлежат верификации.

В появившемся диалоге верификации проверьте правильность распознанных данных, заполненных первым участником. Нажмите «Принять» поле или клавишу Enter, если распознанные символы в нем соответствуют символам соответствующей части изображения бланка (рис. 18).

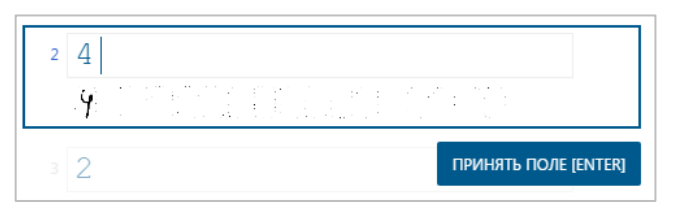

*Рисунок 18. Верификация поля*

Если Вы заметили ошибку, исправьте ее. После проверки всех полей работы на верификацию автоматически поступит работа следующего участника мероприятия. Проверьте результаты распознавания этой работы и при необходимости внесите правки.

В результате работы всех участников, принимающих участие в данном мероприятии, должны быть проверены и верифицированы.

Убедитесь, что колонка «Верификация» на странице управления заполнена синим цветом.

#### <span id="page-15-0"></span>Техническая поддержка

При возникновении сложностей при использовании платформы ABBYY Мониторинг необходимо обратиться в техническую поддержку, нажав кнопку «Техническая поддержка» в верхнем правом углу (рис. 19).

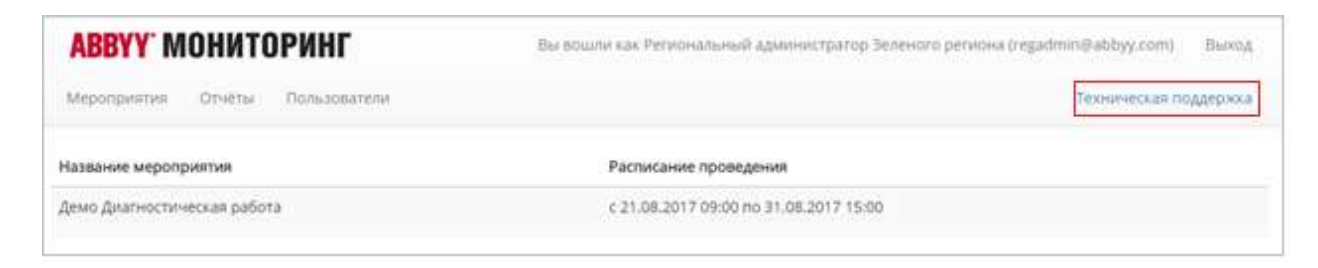

*Рисунок 19. Техническая поддержка*